## Gmail、Yahoo 信箱設定

### Gmail 信箱設定

1. 進入 Gmail 信箱→點選左側的 [垃圾郵件],如果您沒有看到這個選項,請點 選 [更多]。

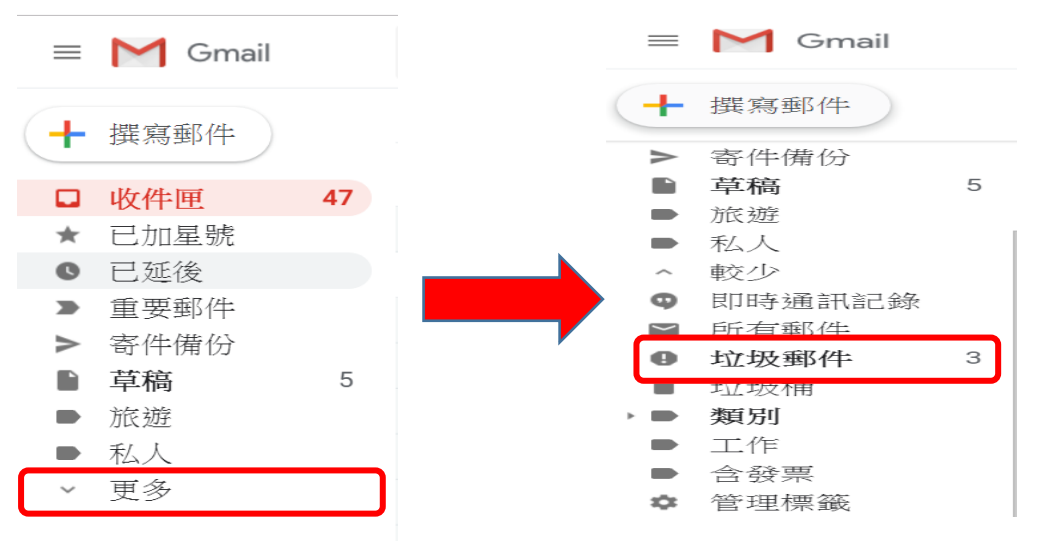

#### 2. 點選要加入篩選器(白名單)的信件

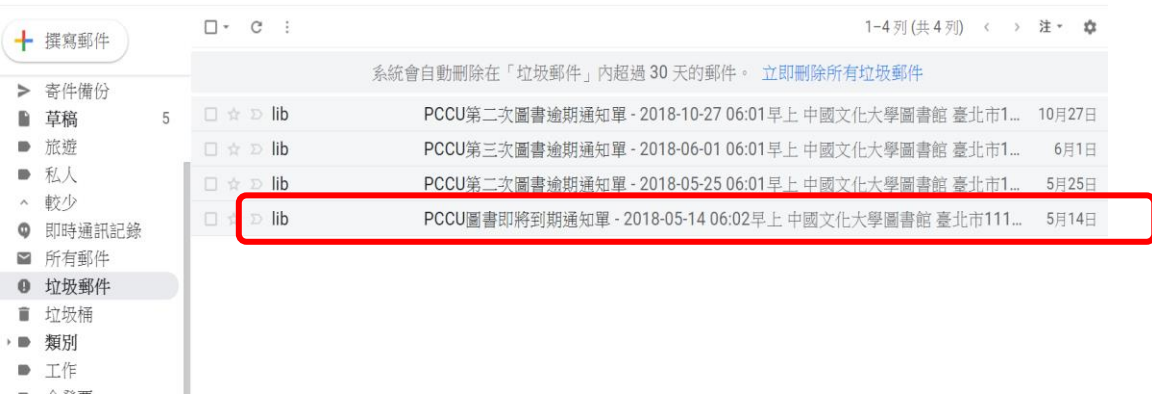

3. 點選「回報為非垃圾郵件」 (若無此畫面則跳到下一步)

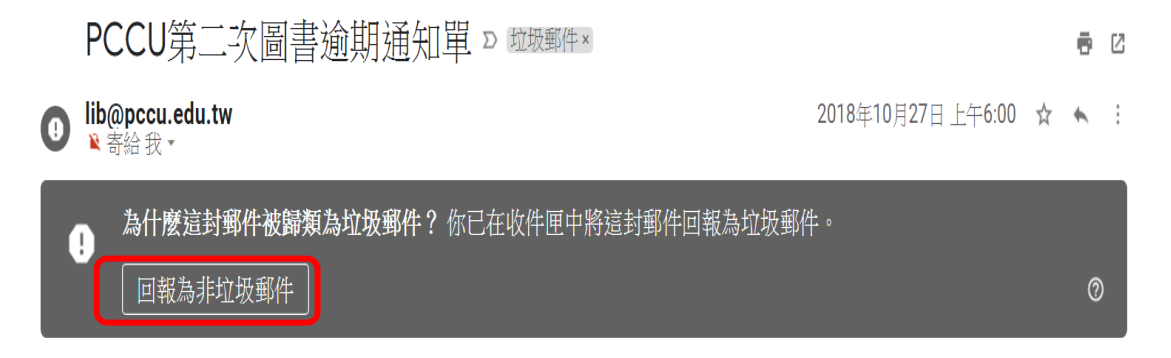

#### 4. 回到收件夾/垃圾郵件,找到郵件後,進入郵件。

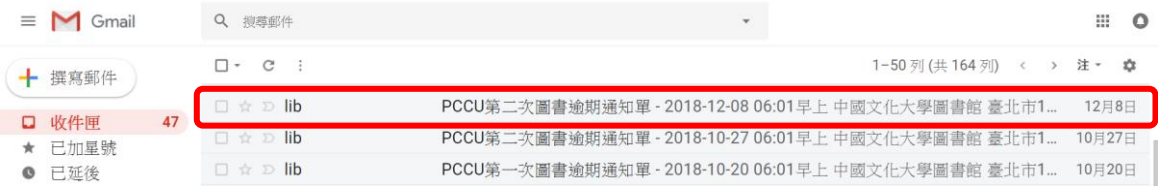

#### 5. 點選右側 選取「篩選這一類的郵件」。

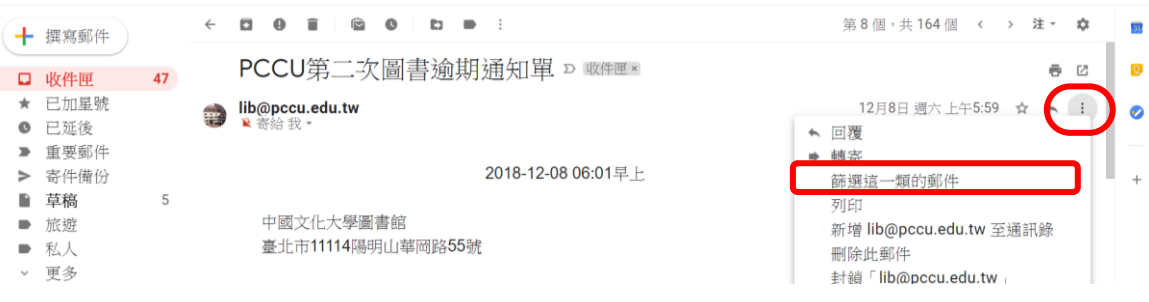

## 6. 確認寄件者為  $l$ ib@pccu.edu.tw → 建立篩選器

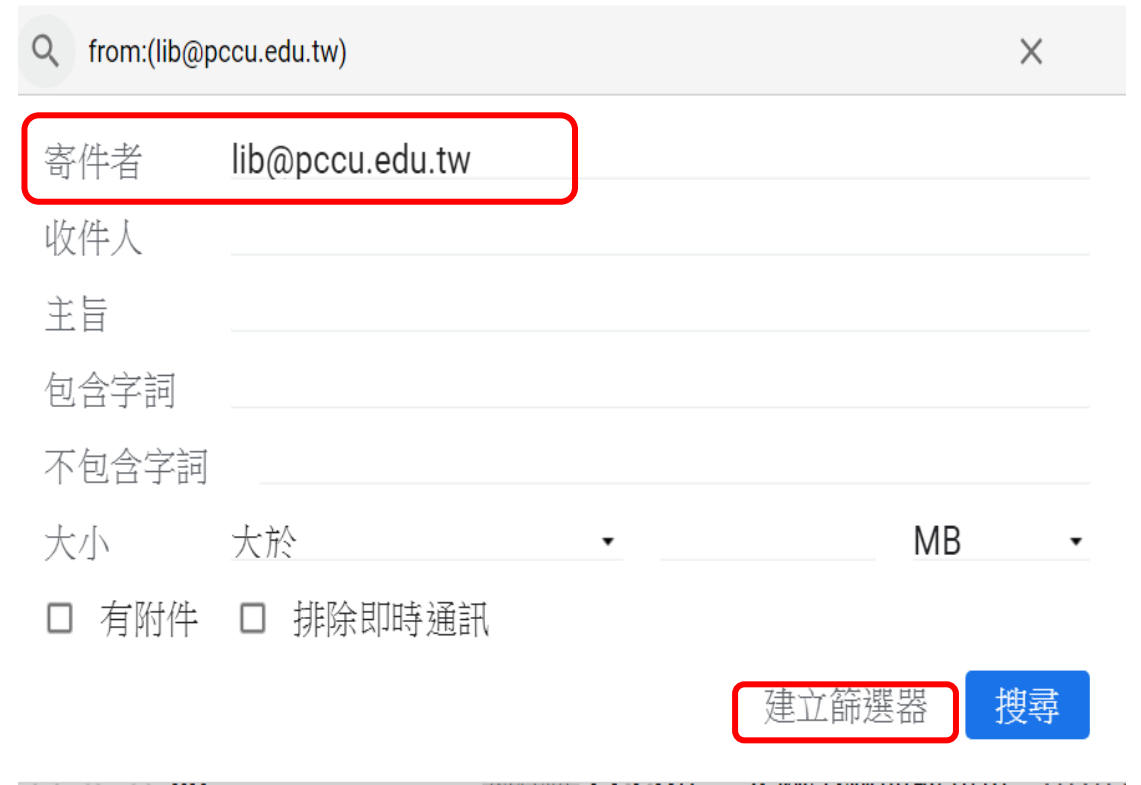

#### 7. 勾選∨不要將它傳送到垃圾郵件 →建立篩選器。

← 當收到符合這個搜尋條件的郵件時: 口 略過收件匣 (將其封存) 口 標示為已讀取 口 標上星號 □ 套用標籤: 選擇標籤 … ▼ □ 轉寄郵件 新增轉寄地址 冊II R全つ  $\Box$ 2) 不要將它傳送到垃圾郵件 □ 永遠將其標示為重要 口 永不將其標示為重要 □ 分類為: 選擇類別... ▼ 口 將篩選器同時套用到相符的會話群組。 注意:篩選器不會套用到 [垃圾郵件] 或 [垃圾桶] 中的舊 古西有干慈日 建立篩選器 2 瞭解詳情

# 8. 檢查是否設定成功

回到收件夾 ■點選右上角 (六) 選擇設定

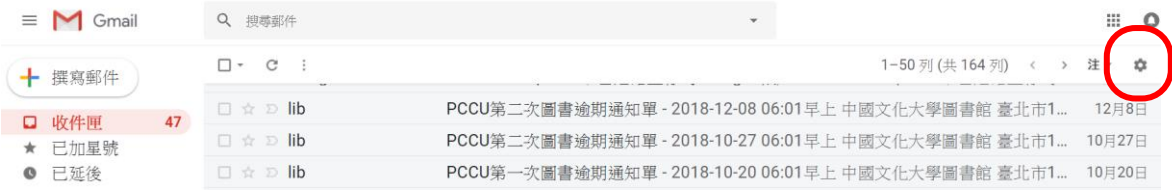

#### 9.選擇「[篩選器和封鎖的地址」確認](mailto:選擇篩選器和封鎖的地址確認lib@pccu.edu.tw) lib@pccu.edu.tw 已加入篩選器, 並確認 [lib@pccu.edu.tw](mailto:並確認lib@pccu.edu.tw) 未被封鎖。

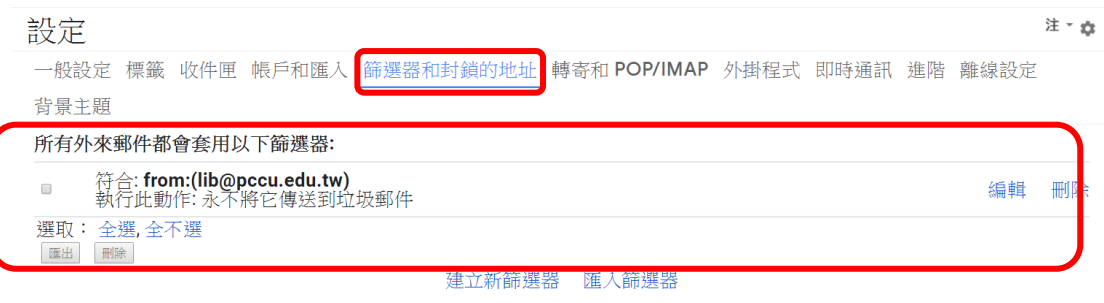

下列電子郵件地址已遭封鎖。這些地址寄來的郵件會顯示在【垃圾郵件】中:

```
您目前尚未封鎖任何地址。
選取: 全選,全不選
解除封鎖所選地址
```
不可在封鎖名單中

## Yahoo 信箱設定

在左側垃圾信件匣中找到圖書館的通知信,選取後點選上方非垃圾信即可。

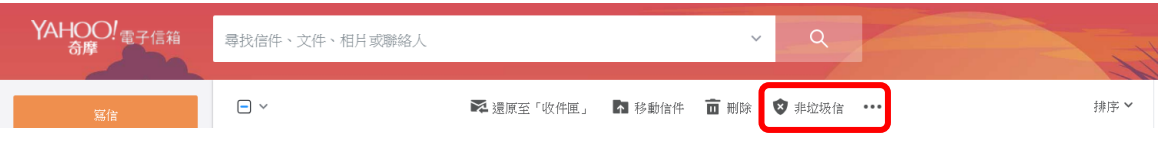

您亦可以將 [lib@pccu.edu.tw](mailto:您亦可以將lib@pccu.edu.tw) 信箱設定成您的聯絡人,其他相關設定辦法,請參閱 **Gmail :** [https://support.google.com/mail/answer/1366858?hl=zh-](https://support.google.com/mail/answer/1366858?hl=zh-Hant&co=GENIE.Platform=Desktop)[Hant&co=GENIE.Platform=Desktop](https://support.google.com/mail/answer/1366858?hl=zh-Hant&co=GENIE.Platform=Desktop) **Yahoo:**

<https://tw.help.yahoo.com/kb/SLN15907.html> <https://tw.help.yahoo.com/kb/sln28056.html>